## Vaidio Plugins for Milestone

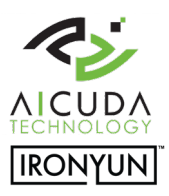

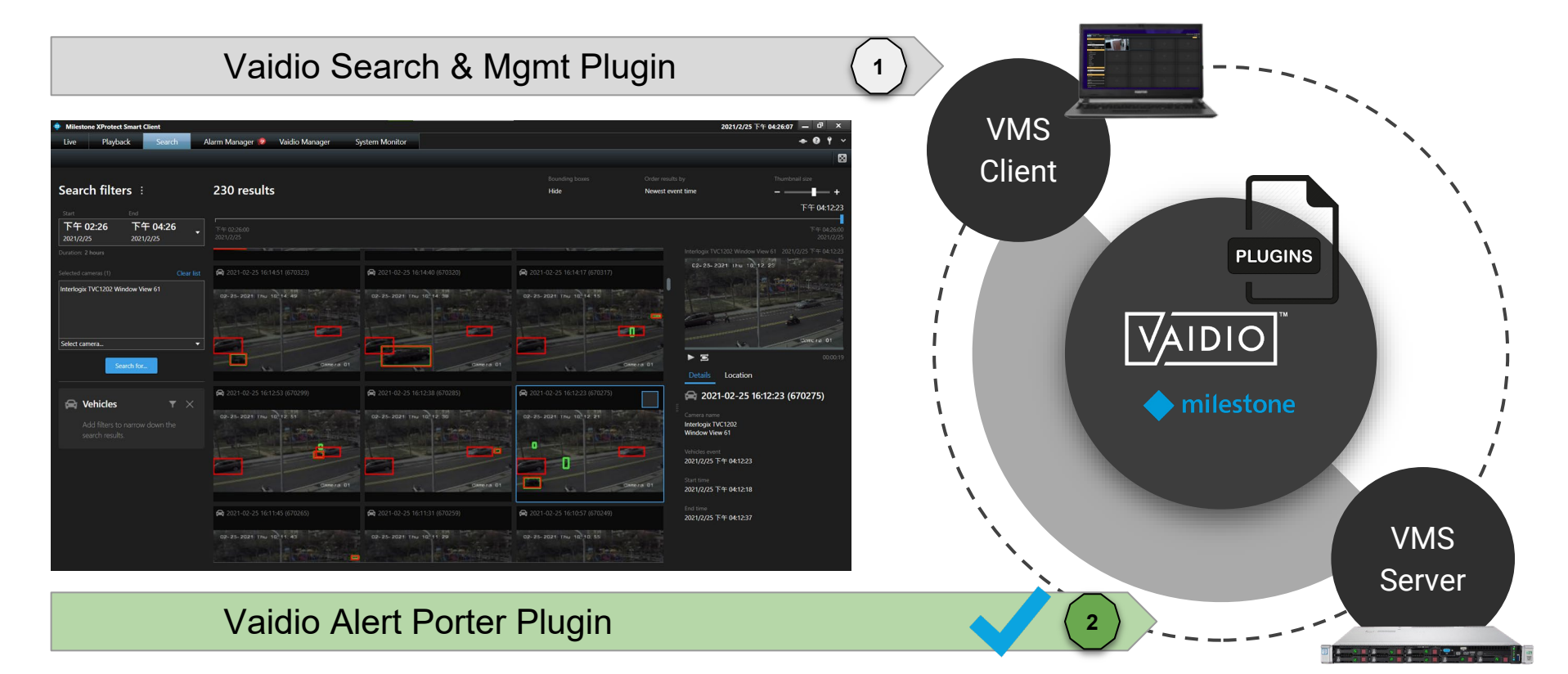

### **Contents**

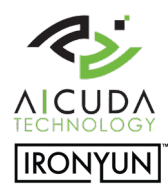

Vaidio Alert Porter Plugin

Click on the button to jump to the section

**[Preparations](#page-2-0)** 

[Vaidio Alert Porter](#page-5-0) Installation Guide

[Vaidio Alert Porter](#page-9-0) Manual

Technical support contactsupport@aicuda.world Business contactsales@aicuda.worl(EMEA) or sales@ironyun.cor(Americas and ASIA)

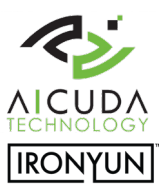

# <span id="page-2-0"></span>**Preparations**

#### Vaidio Alert Porter Plugin

A video analytics plugin server installation to transfer video analytics alerts to Milestone analytics event system to create:

- (1) Milestone analytic alarms
- (2) Milestone analytic bookmarks
- (3) License acquisition and apply

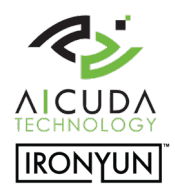

## Preparation - Topology, flow and components

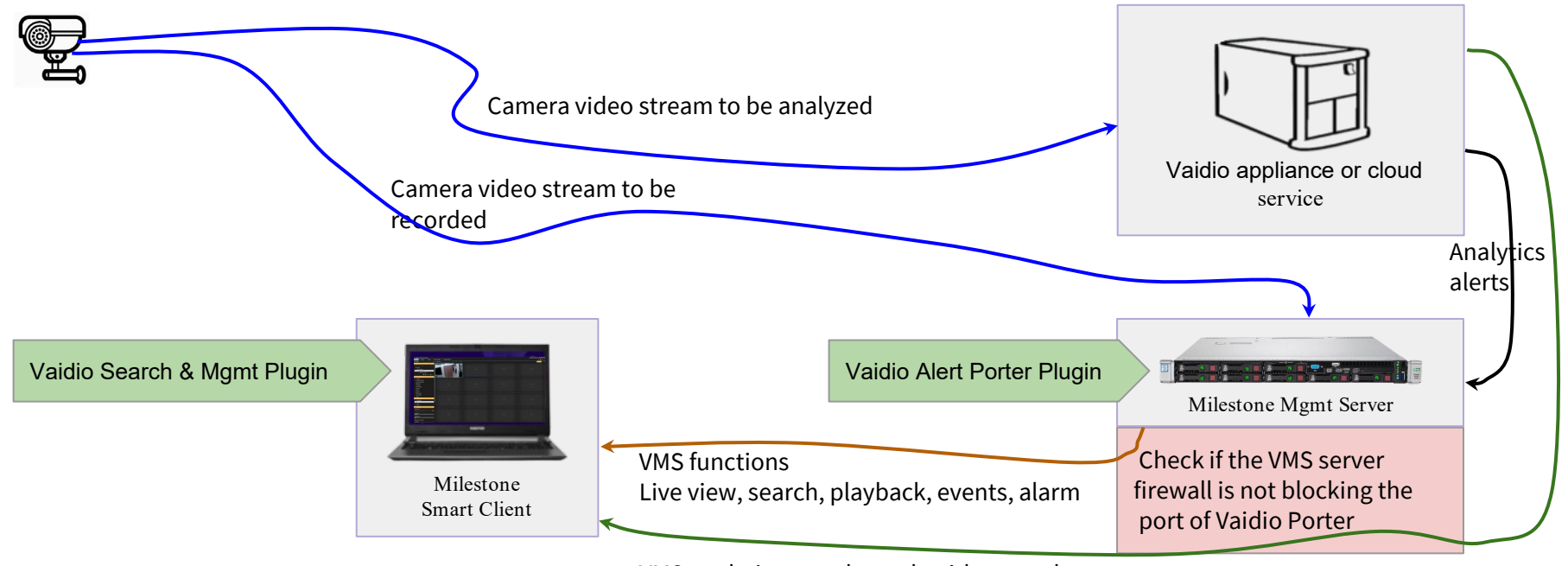

VMS analytics search result with meta-data

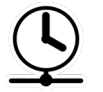

To synchronize the system it is required among camera, VMS and Vaidio service to share "a common" NTP time server

## Preparation - Milestone VMS & Vaidio

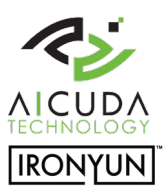

- Install Milestone XPCO & XPE in 2020R3 on x64 Windows 10 platform.
- Standalone or distributed Smart Client 2020R3 is tested with Vaidio v4.2.1.
- Both Vaidio and VMS need to have access to the camera stream.
- It is a must for the Alert Porter that the camera name is exactly the same Vaidio and Milestone software.

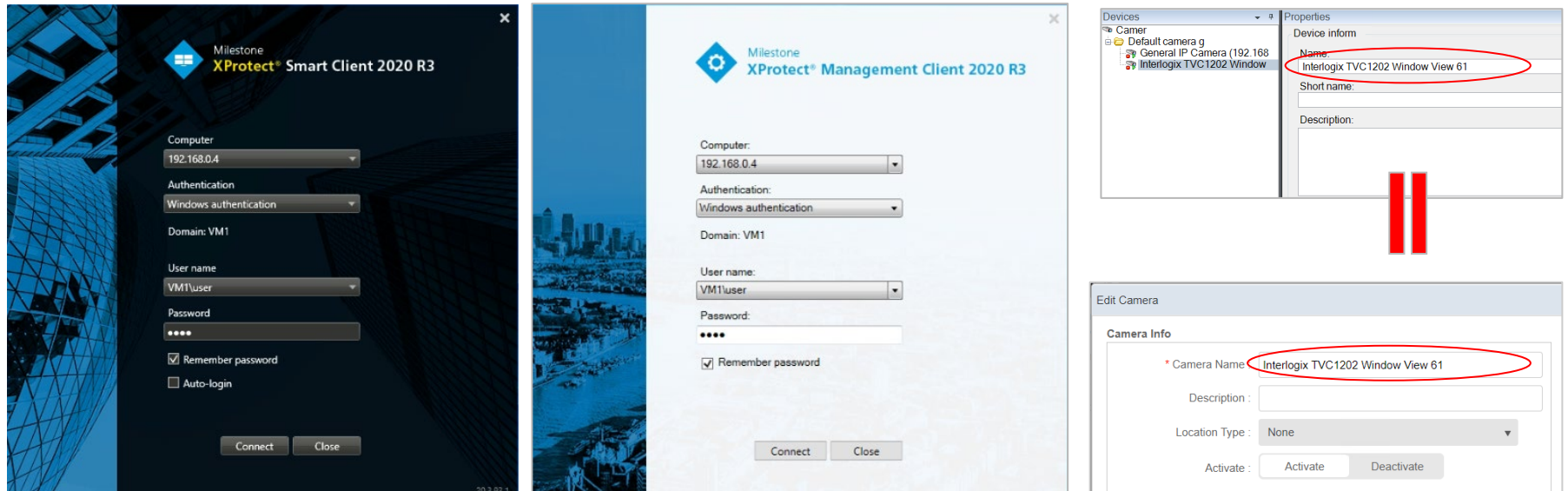

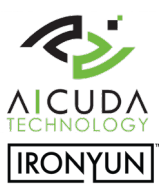

# <span id="page-5-0"></span>Installation guide

#### Vaidio Alert Porter Plugin

A video analytics plugin server installation to transfer video analytics alerts to Milestone analytics event system to create:

(1) Milestone analytic alarms

(2) Milestone analytic bookmarks

## Installation & Verification

1. A base Milestone VMS installation on XPCO or XPE platform in Windows 10 w/ x64

1. Download the plugin installer from the **download link** and copy it in the PC / server where the **management server** is installed.

1. Launch the downloaded installer "VaidioAlertPorterServerPluginInstaller -x.x.x.x.msi"

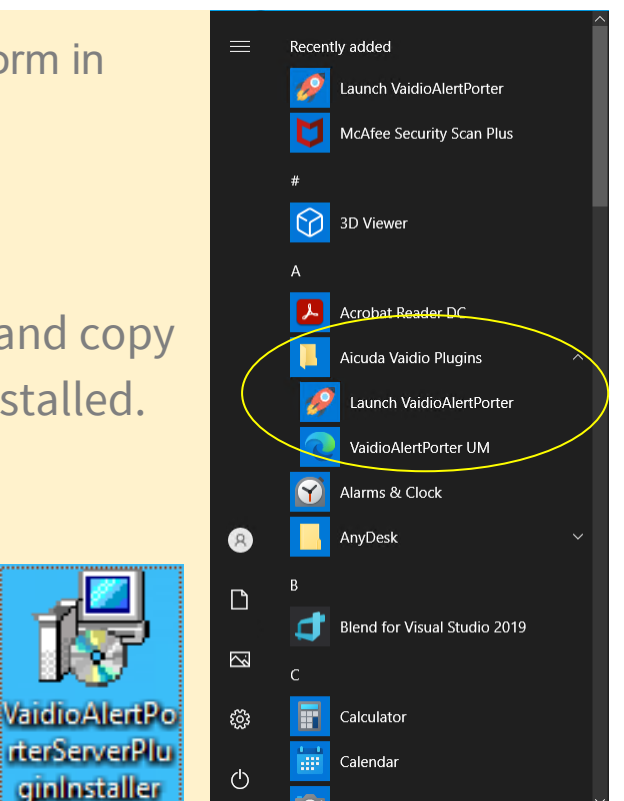

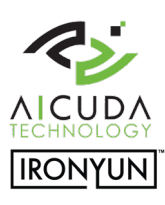

## Plugin Verification

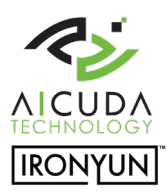

1. Launch Vaidio Porter plugin with **administrator privileges** and check the Porter-rocket icon in

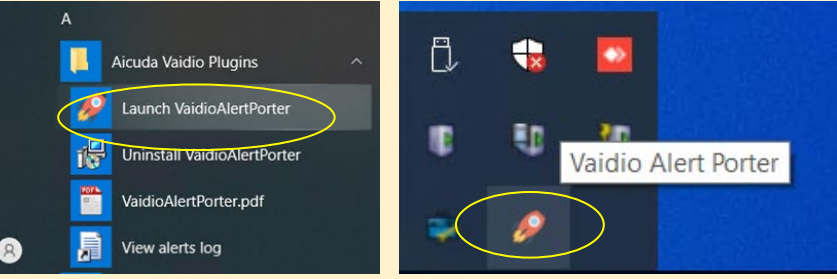

1. Open the Vaidio Porter log file by right-click on the notification icon to check the text description and make sure that the plugin is up & running.

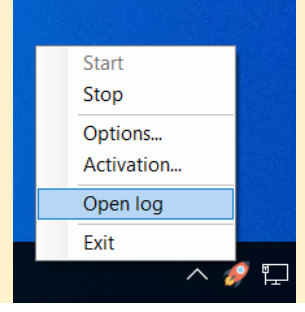

the taskbar.

[2021-03-03T20:04:55.9471666+08:00][Debug] - Start debug logger [2021-03-03T20:04:57.2128987+08:00][Info] - MIPSDK login in localhost [2021-03-03T20:04:58.3221499+08:00][Info] - rest server is started

## PlugIn removal

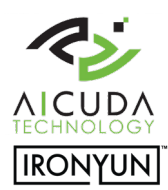

#### Apps & features

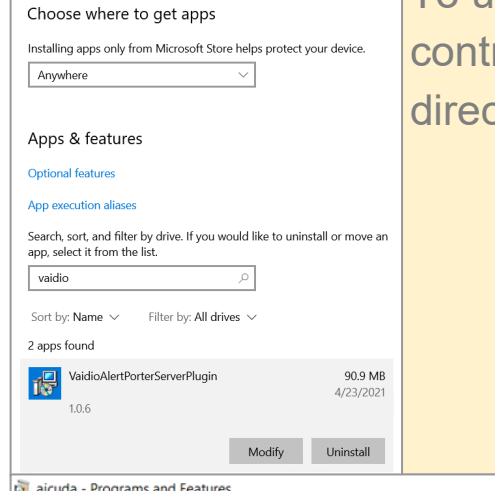

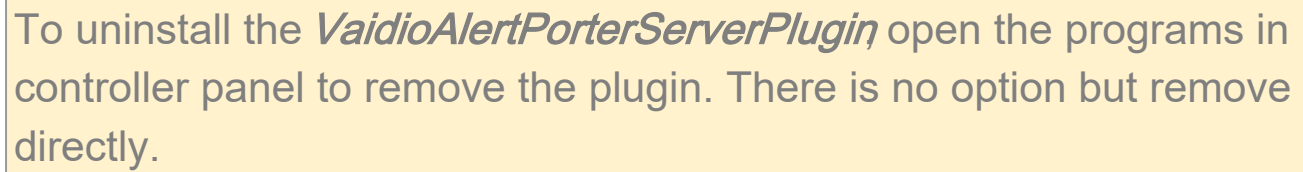

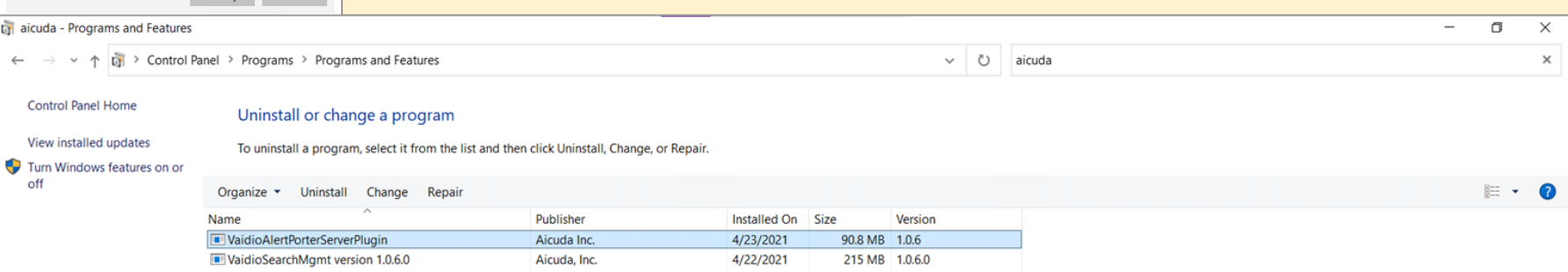

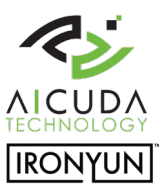

## <span id="page-9-0"></span>Manual

#### Vaidio Alert Porter Plugin

A video analytics plugin server installation to transfer video analytics alerts to Milestone analytics event system to create:

- (1) Milestone analytic alarms
- (2) Milestone analytic bookmarks
- (3) Plugin license activation

![](_page_10_Picture_0.jpeg)

 $\cdot$ 

### Alert Porter - Create Milestone Analytics Alerts

![](_page_10_Picture_57.jpeg)

Help

box and press the "OK" button.

OK

Cancel

![](_page_11_Picture_0.jpeg)

## Alert Porter - Create Milestone Analytics Alerts

- 1. User creates analytics alerts in the Management Client (see picture)
- 2. Create an "AicudaVaidioTestAlert" for testing purpose.
- 3. Create other alerts for mapping different types of analytics events. Define the alert names as specific as possible.
- 4. Examples of alert names that users can create: "AicudaDetectionBMW" to receive alerts when a BMW is detected.
	- "AicudaDetectionAnimals" to receive alerts when an animal is detected.
	- "AicudaAbnormalCamera" to receive alerts when cameras are moved into an abnormal position.
- \*\* Note: alert names need to be unique and without space in between. Underlining is allowed.

![](_page_11_Figure_9.jpeg)

![](_page_12_Picture_0.jpeg)

#### Alert Porter - Create Milestone Alarms

Milestone XProtect Management Client 2020 R3 1. User can trigger alarms from analytics events in order<sub>e Ec</sub> to view active popup alarms in the Smart Client. 局 " Site Na

![](_page_12_Picture_47.jpeg)

1. Go to the alarm node in the Management Client. Right click on the alarm node to create new mapping alarms.

![](_page_12_Picture_48.jpeg)

审

÷ Ė.

#### Alert Porter - Create Milestone Alarms

![](_page_13_Picture_1.jpeg)

3. Go to the Trigger section > Triggering event and select "Analytics Events" from the drop down field. In the next field estal the

event that you like to trigger for a corresponding alarm from the drop down field: "AicudaDetectionToyota".

4. Key in a name in the Alarm definition field that is associatable with the name of the created analytics event for ameasying. For example: "Aicuda Detection Toyota Alarm"

![](_page_13_Picture_30.jpeg)

![](_page_14_Picture_0.jpeg)

#### Alert Porter - Milestone Alarms

The user can view the created alarms in real time pop-ups via "Live View" or "Alarm Manager".

For example: show "AicudaDetection Toyota" to view all videos with a Toyota.

![](_page_14_Picture_4.jpeg)

![](_page_15_Picture_0.jpeg)

#### Alert Porter - Milestone Alarms with tag

![](_page_15_Picture_2.jpeg)

User can add additional information via the tag field. As an example a license plate number with wildcard from Vaidio alert. Examples of delivered alerts to Milestone Alarm:

[http://192.168.0.47:2234/v1/alerts/AicudaDetectionToyota?c](http://192.168.0.47:2234/v1/alerts/AicudaDetectionToyota?cn=%7BcameraName%7D&t=%7BeventTimeStamp)n={c ameraName}&t={eventTimeStamp}&tag={LicensePlate}

[http://10.0.0.1:2234/v1/alerts/AicudaDetectionDog?cn={came](http://10.0.0.1:2234/v1/alerts/AicudaDetectionDOg?cn=%7BcameraName%7D&t=%7BeventTimeStamp)raN ame}&t={eventTimeStamp}&tag=dog

![](_page_15_Picture_6.jpeg)

## Alert Porter - Milestone

![](_page_16_Picture_1.jpeg)

- 1. Launch "Vaidio Alert Porter" on a PC / Server where Milestone "Management Server" is installed.
- 2. After launch user checks if the log file indicates that the Milestone Management Server is up and running as shown in the picture below. The Vaidio Porter program receives the alerts from Vaidio and transfers it to the Milestone Management Server.

[2021-03-03T20:04:55.9471666+08:00][Debug] - Start debug logger [2021-03-03T20:04:57.2128987+08:00][Info] - MIPSDK login in localhost [2021-03-03T20:04:58.3221499+08:00][Info] - rest server is started

1. For testing purpose: right click the rocket porter icon and select "Options"

How to check if Vaidio Alert Porter is able to send out analytics events to Milestone? User can open the Alert Porter and go to the section "Event name" and select an event from the analytics events list. The user can press the "Send" button in the Milestone Smart Client and check if the alert is received. In the example on the right the "AicudaVadioTestAlert" is selected for a test.

![](_page_16_Picture_7.jpeg)

![](_page_16_Picture_122.jpeg)

Aicuda Detection Fire AicudaDetectionPeopleMas Aicuda Abnomal People Wrol AicudaDetection dog Aicuda Abnomal Illegal Parkir Aicuda Abnomal People Fall Aicudalptrusion Vehicle AicudaDetectionBMW Aicuda AbnormalCamera AicudaDetectionPeople Aicudalntrusion people Aicuda Detection Benz AicudaDetectionPeopleNoH AicudaDetectionToyota Aicuda Abnomal Vehicle Wrd Aicuda Detection Vehicle Aicuda Detection Motorbike AicudaDetectionPeopleHan Aicuda Intrusion Animals Aicuda Detection Umbrella AicudaDetectionLPR1606 AicudaDetectionWeapon AicudaDetectionPeopleNoM Aicudalntrusion People Aicuda Vaidio Test Alert AicudaAbnormalLoitering

## Alert Porter - Option and Logs

![](_page_17_Picture_1.jpeg)

![](_page_17_Picture_2.jpeg)

Whenever a user clicks on the "Send" button in the Vaidio Alert Porter, the Porter is going to send an analytic event from the event name that the user selected. Note: the drop down menu with event names are previously created by the user in the Milestone Management Server.

Select the "AicudaVadioTestAlert" and check the Milestone Smart Client. The picture on the left shows the received events.

When Vaidio Alert Porter receives the alert from Vaidio, it examines the http alert format with /v1/alerts/{AnalyticEventName}.

The red circle in the picture below is a verification that the alerts have been received.

![](_page_17_Picture_68.jpeg)

![](_page_18_Picture_0.jpeg)

### Alert Porter - Vaidio

![](_page_18_Picture_9.jpeg)

![](_page_19_Picture_0.jpeg)

## Alert Porter - Vaidio

![](_page_19_Figure_2.jpeg)

#### Alert Porter - Create Bookmarks

![](_page_20_Picture_1.jpeg)

![](_page_20_Picture_27.jpeg)

# Bookmarks Classification

![](_page_21_Picture_1.jpeg)

Click the "Search" tab in the Milestone Smart Client.

Select the keywords for the event search and all classified events will popup.

In the example on the right all Toyota cars are popping p.

![](_page_21_Picture_5.jpeg)

#### License - AlertPorter

#### 3 levels of licenses

- Free / Limited: limited functions after installation, no expiration date. Only 5 alerts for one hour a day.
- Trial: 30 days full trial license after installation, available via [sales@aicuda.world](http://sales@aicuda.world) or [sales@ironyun.com.](mailto:sales@ironyun.com) The trial license gives the customer the possibility to evaluate the Milestone plugin for a limited period of time.
- Paid: full functions for an unlimited period of time.

#### **License Status OK** / Expired / Not Match / InValid / Not Match Product (Plugin product mismatch)

\*\* Select "Activation" to open the license dialog from the "Import License" tab. Copy the serial number information and sento [sales@aicuda.world](http://sales@aicuda.world) or [sales@ironyun.com](mailto:sales@ironyun.com) to apply for the license. After receiving the license file the user can open the same dialog window to activate the license.

![](_page_22_Picture_81.jpeg)

![](_page_22_Picture_8.jpeg)

![](_page_22_Picture_9.jpeg)

## Note:

![](_page_23_Picture_1.jpeg)

- 1. Please close the Alert Porter service manually in tray notification before removing or upgrading a license.
- 2. The Alert Porter is installed on the server and works with Milestone XPCO, XPE and XPP+.
- 3. The system time among entities (VMS Server, VMS Client, Vaidio and Cameras) needs to be consistent with the same NTP source.